# **Presentación de Atestados en Hermes**

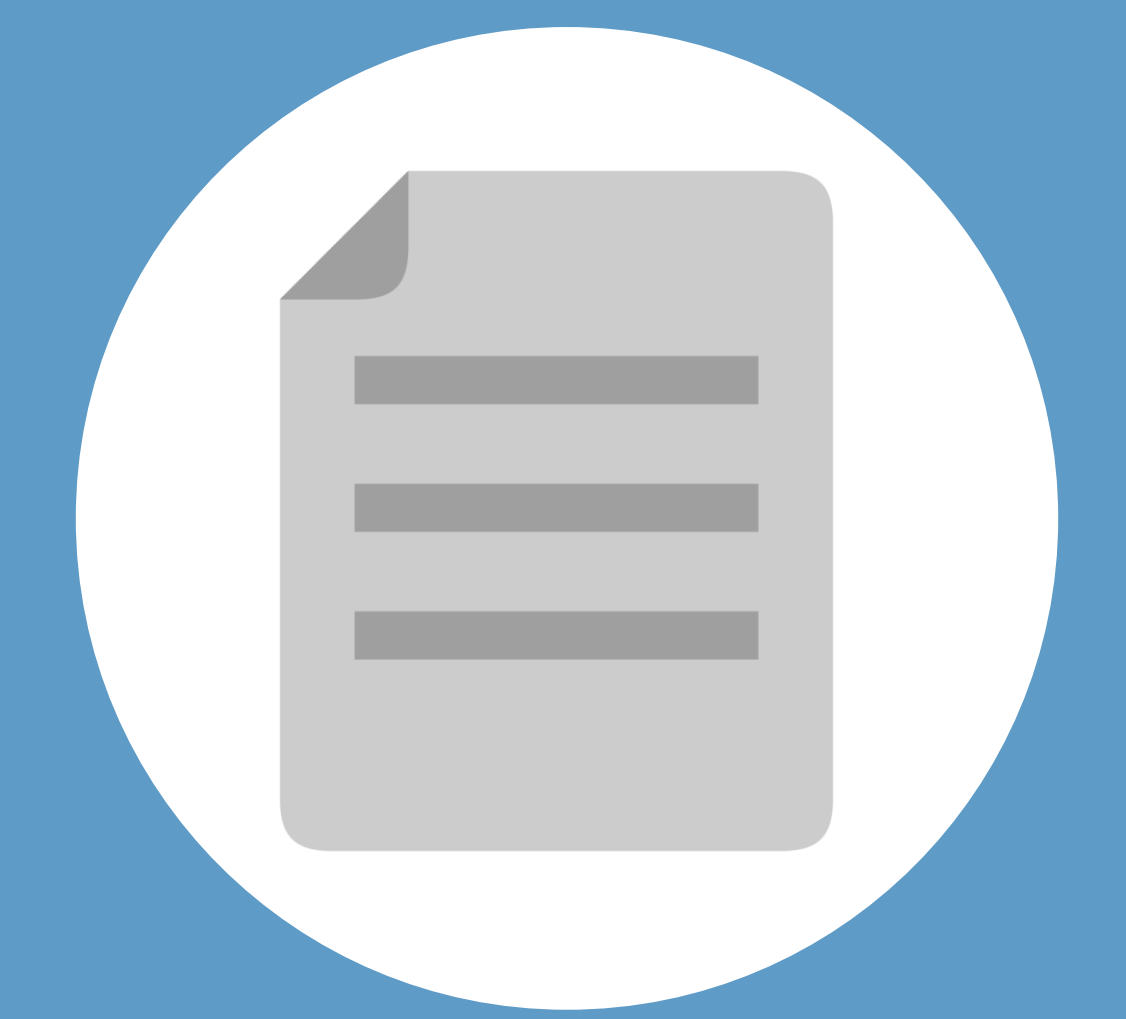

![](_page_0_Picture_2.jpeg)

**MINISTERIO DE IUSTICIA** 

![](_page_0_Picture_4.jpeg)

![](_page_1_Picture_1.jpeg)

# **¡Bienvenido!**

A partir de ahora se podrán **presentar atestados los 365 días del año, las 24 horas** gracias a la presentación electrónica a través de la aplicación **HERMES ([https://hermes.justicia.es\)](https://hermes.justicia.es/).**

Para presentar un **atestado** seguimos estos pasos:

![](_page_1_Figure_5.jpeg)

¡Veamos cada uno de ellos con detenimiento!

![](_page_1_Picture_7.jpeg)

![](_page_1_Picture_8.jpeg)

![](_page_2_Picture_1.jpeg)

# **A Seleccionar Atestados**

Pulsamos en el menú "Remisiones" para desplegarlo y luego pulsamos en la opción "Atestados".

![](_page_2_Picture_97.jpeg)

![](_page_2_Picture_98.jpeg)

![](_page_2_Picture_6.jpeg)

![](_page_2_Picture_7.jpeg)

![](_page_2_Picture_9.jpeg)

![](_page_3_Picture_1.jpeg)

# **B Introducir los datos del atestado**

Para introducir los datos del escrito debemos **completar un formulario**  en varios pasos:

![](_page_3_Figure_4.jpeg)

Seleccionamos el **Órgano destinatario,** el **orden jurisdiccional** y, a **1** continuación, pulsamos en **"Siguiente"**.

![](_page_3_Picture_149.jpeg)

En caso de que aplique para el tipo de órgano, le aparecerá al usuario un check: "juzgado de guardia" que el usuario puede marcar o no.

![](_page_3_Picture_8.jpeg)

![](_page_3_Picture_9.jpeg)

**SIGUIENTE** 

![](_page_4_Picture_1.jpeg)

#### **B** Introducir los datos del atestado

Incorporamos los **datos de los intervinientes** en el asunto. **2**

#### **2.1** Incluimos los **datos del interviniente** y pulsamos en "**Añadir Interviniente**".

![](_page_4_Picture_83.jpeg)

ñade a la entidad del usuario como interviniente

De acuerdo al tipo de persona que se elija, se tendrán que rellenar unos datos u otros. En el caso de "Persona jurídica" y "Ente sin personalidad Jurídica" se presenta como en la anterior imagen. En cuanto a "Persona física", se añaden campos en "Datos del Interviniente"

![](_page_4_Picture_84.jpeg)

![](_page_4_Picture_9.jpeg)

![](_page_4_Picture_10.jpeg)

![](_page_5_Picture_1.jpeg)

**B** Introducir los datos del atestado

**2.2** 

Incorporamos los **datos de los intervinientes** en el asunto. **2**

Se muestra la **lista de intervinientes añadidos** desde la que podemos **editar o eliminar.**

Completados los intervinientes pulsamos en el botón **"Siguiente"** al final del formulario.

![](_page_5_Picture_91.jpeg)

<sup>A</sup> continuación completamos los datos del **Asunto** <sup>y</sup> pulsamos en **3 "Siguiente"**.

![](_page_5_Picture_92.jpeg)

![](_page_5_Picture_9.jpeg)

![](_page_5_Picture_10.jpeg)

![](_page_6_Picture_1.jpeg)

**B** Introducir los datos del atestado

![](_page_6_Picture_69.jpeg)

Es **obligatorio** adjuntar al menos **un documento principal (siempre PDF)**  y opcional adjuntar varios documentos anexos.

![](_page_6_Picture_5.jpeg)

![](_page_6_Picture_6.jpeg)

![](_page_7_Picture_1.jpeg)

**B** Introducir los datos del atestado

**4.2**

Se muestra en la parte superior el **documento principal** adjuntado informando sobre el total de **Mb incluidos** y que podemos **eliminar.**

Además, podemos **incluir** tantos **documentos anexos** como necesitemos utilizando el mismo procedimiento que para el principal.

Completados los documentos pulsamos en el botón **"Siguiente"** al final del formulario.

![](_page_7_Figure_6.jpeg)

![](_page_7_Picture_7.jpeg)

El **tamaño total** no podrá superar los **100mb** y el **tamaño máximo de cualquier fichero es de 15mb.**

![](_page_7_Picture_9.jpeg)

![](_page_7_Picture_10.jpeg)

![](_page_8_Picture_1.jpeg)

# **C Enviar**

Se muestra un **Resumen del Envío** para comprobar que todo es correcto. Si todo está correcto pulsamos en "**Finalizar**".

![](_page_8_Picture_51.jpeg)

*modificar los datos del atestado.*

![](_page_8_Picture_6.jpeg)

![](_page_8_Picture_7.jpeg)

**1**

![](_page_9_Figure_1.jpeg)

#### **Acuse de Recibo D**

Accedemos al **Listado de Envíos** desplegando **"Remisiones"** en el menú principal y pulsando **Atestados**

![](_page_9_Figure_4.jpeg)

Vemos un listado con todos los atestados enviados desde donde podemos **visualizar o descargar** el "**acuse de recibo**".

![](_page_9_Picture_96.jpeg)

Permite descargar un justificante del envío a través de LexNET.

ା시

GOBIERNO<br>DE ESPAÑA

**MINISTERIO DE JUSTICIA** 

![](_page_9_Picture_8.jpeg)

![](_page_9_Picture_9.jpeg)

![](_page_10_Picture_0.jpeg)

![](_page_10_Picture_2.jpeg)